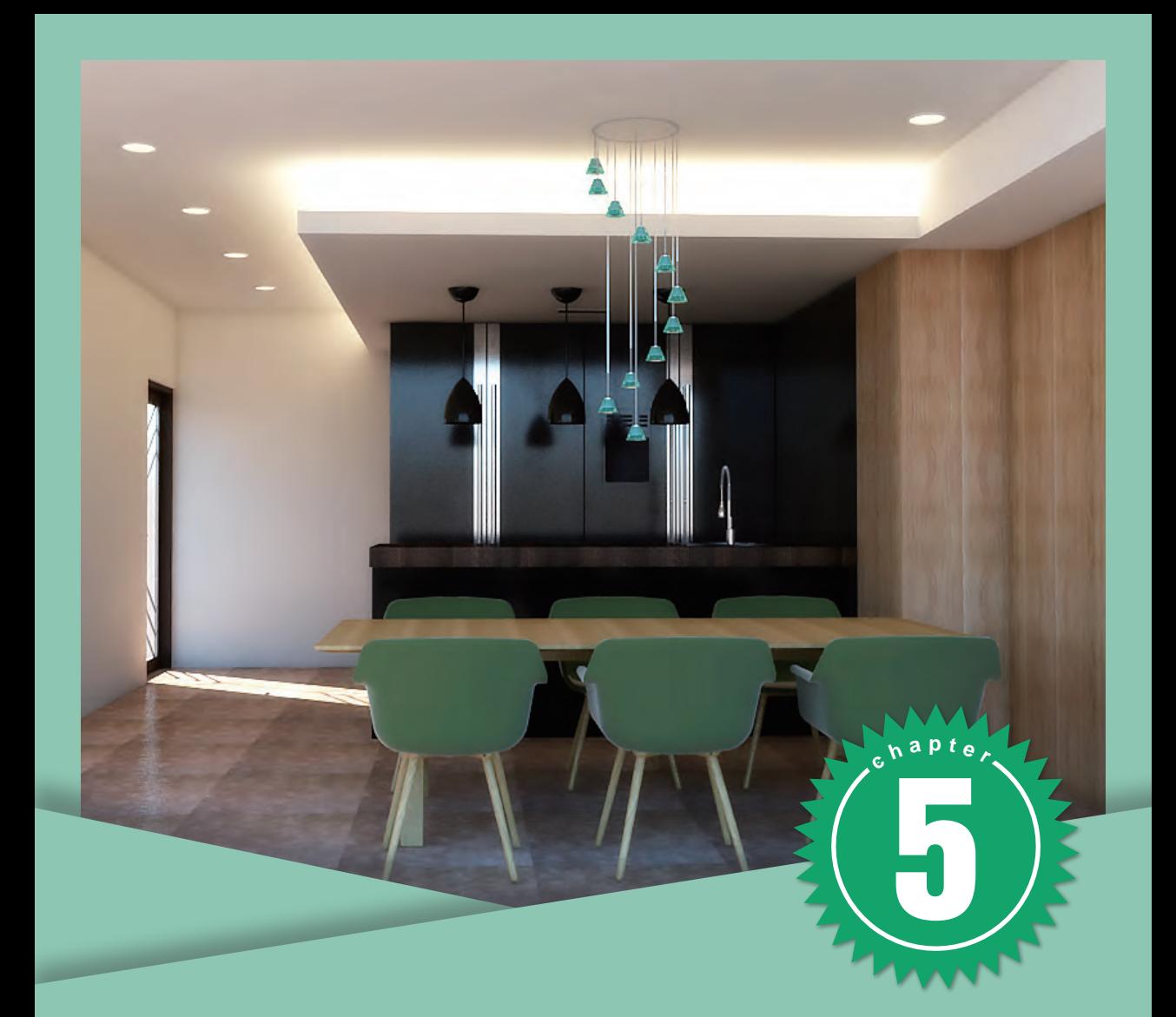

# 標記、鏡頭與樣式設定

本章節可以幫助您使用各種便利的工具,新版本將「圖層面板」更名為 「標記面板」,可分開管理傢俱、牆面,使得畫面不凌亂,進而增加繪圖 效率;「攝影鏡頭」隨時切換視角,且可拍攝廣角鏡頭,彩現測試不煩 惱;最後,制定一個「風格樣式」,不管未來遇到什麼類型的專案,都可 以調整出最適合的表現方式。

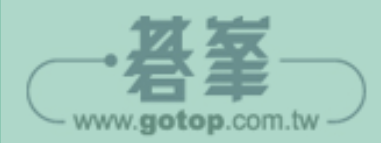

Lesson

## 5-1 標記面板

**01.** 請開啟範例檔〈5-1\_ 標記面板 .skp〉。

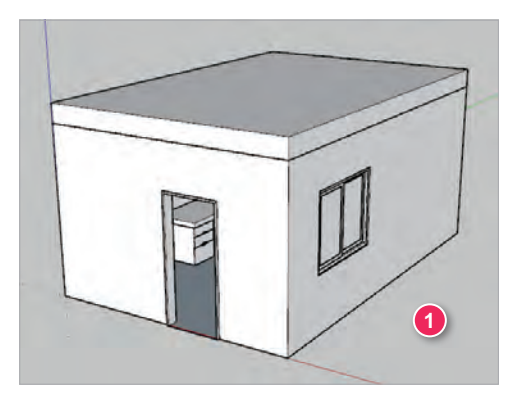

www.gotop.com.tw

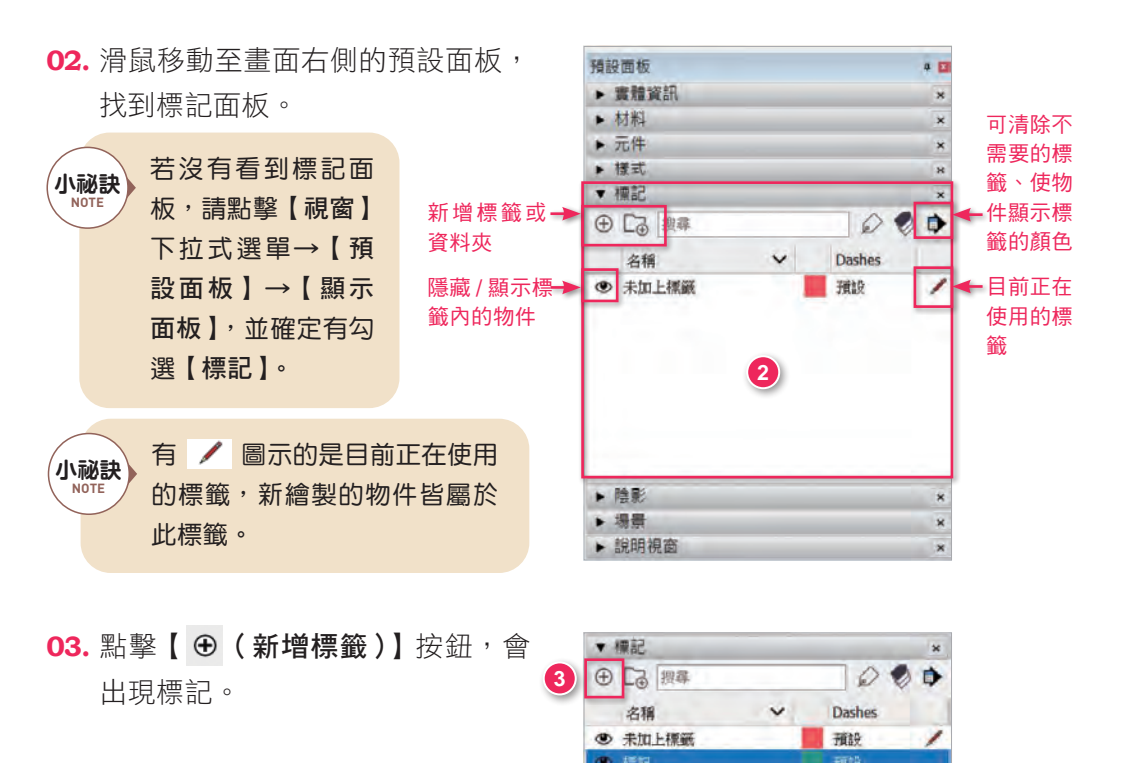

**04.** 在標記上點擊滑鼠左鍵兩下, 可以 編輯名稱,更名為【天花板】。

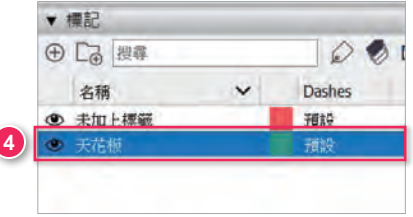

**05.** 在房間的天花板上點擊滑鼠右鍵 →【實體資訊】。

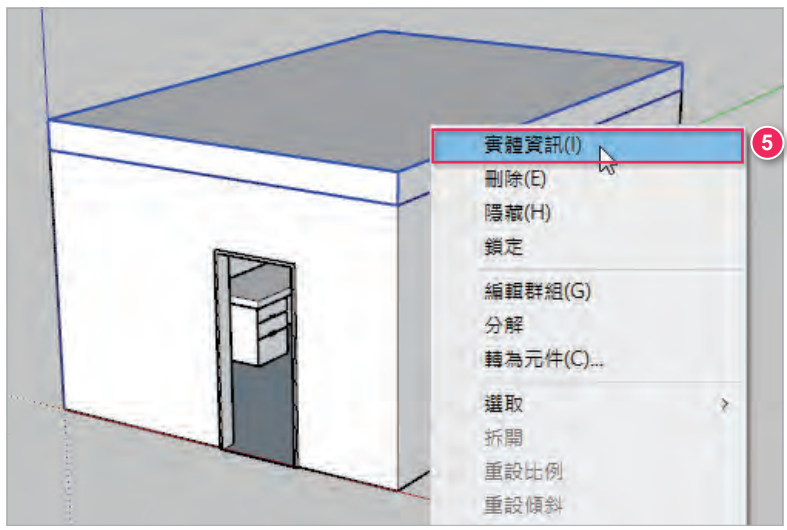

**06.** 在【實體資訊】面板中,點擊【標 記】的下拉式選單,選擇【天花 板】。 這個步驟是從未加上標籤的 群組,移至天花板的群組。

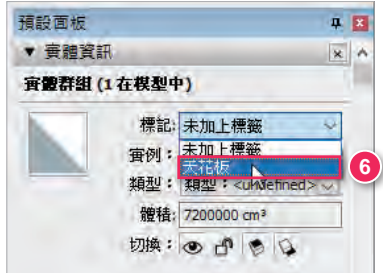

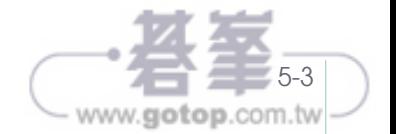

**07.** 在【標記】面板中,將天花板的【可見】選項取消勾選,天花板會被隱藏。隱 藏的物件是無法選取的。在建模的時候,視角常常被物件擋到,此時可以將可 見選項將物件隱藏,以利於工作的進行。

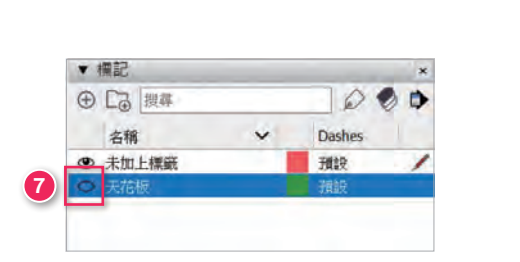

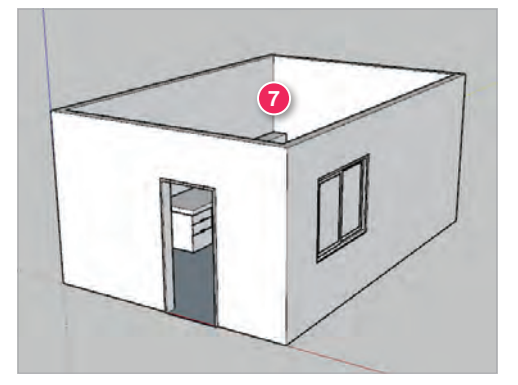

**08.** 點擊【 + 3 (新增標籤)】按鈕, 新增三個標記。

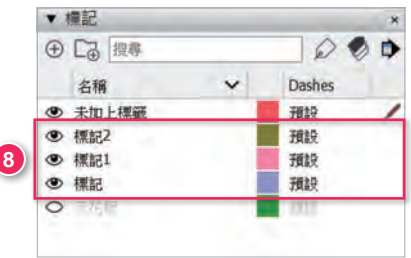

- **09.**點擊滑鼠左鍵兩下,編輯名稱分別為傢俱、牆面、空白塗層。
- 10. 名稱處按一下,順序可以顛倒,也可用資料夾做分類,或是在名稱加上 1、2、 3 的編號來排序。

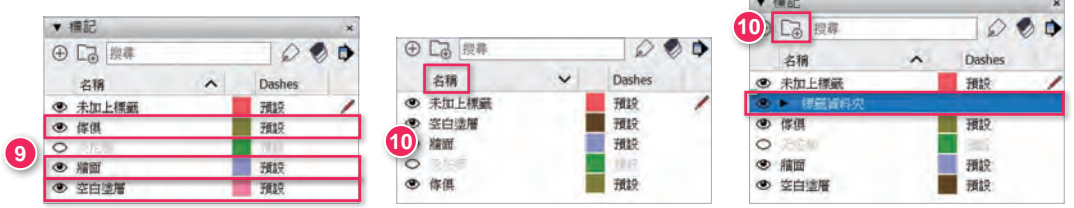

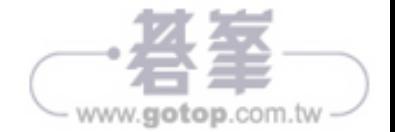

### **11.** 在工具列空白處點擊滑鼠右鍵,開 啟【標記】工具列。

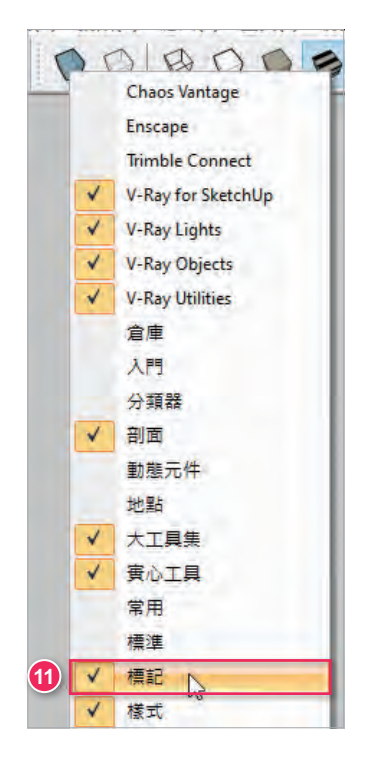

**12.** 右圖為標記工具列。

#### ✓ 未加上標籤 **12**  $\backsim$

13. 點擊【 **\** (選取)】按鈕,選取書 桌, 按住 Ctrl 鍵, 再選取床。

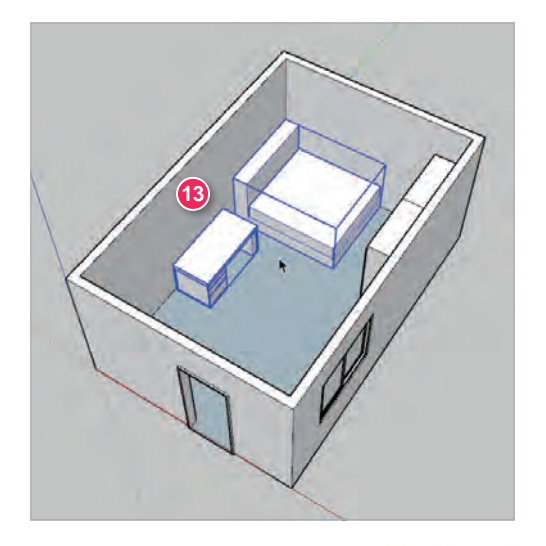

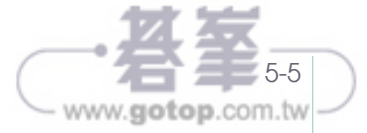

**14.** 點擊標記工具列中的下拉式選單, 撰摆【傢俱】,將書桌和床移至 【傢俱】。 **14**

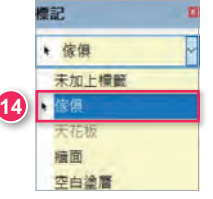

15. 點擊【 ▶ (選取)】 按鈕,選取外牆。

16. 點擊標記工具列的下拉式選單,選擇【牆面】,將外牆移至【牆面】。

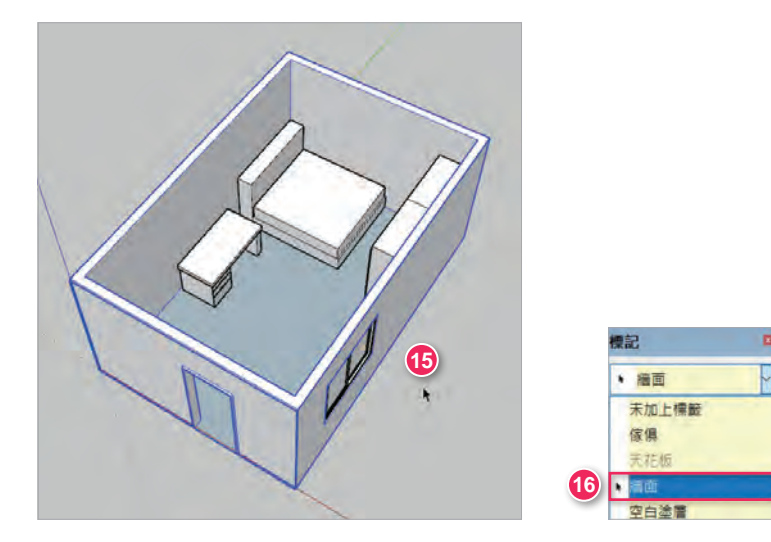

17. 點擊標記面板的【各標籤具有不同顏色】按鈕。(各標籤所顯示的顏色, 在顏 色上點擊滑鼠左鍵可更換顏色。)

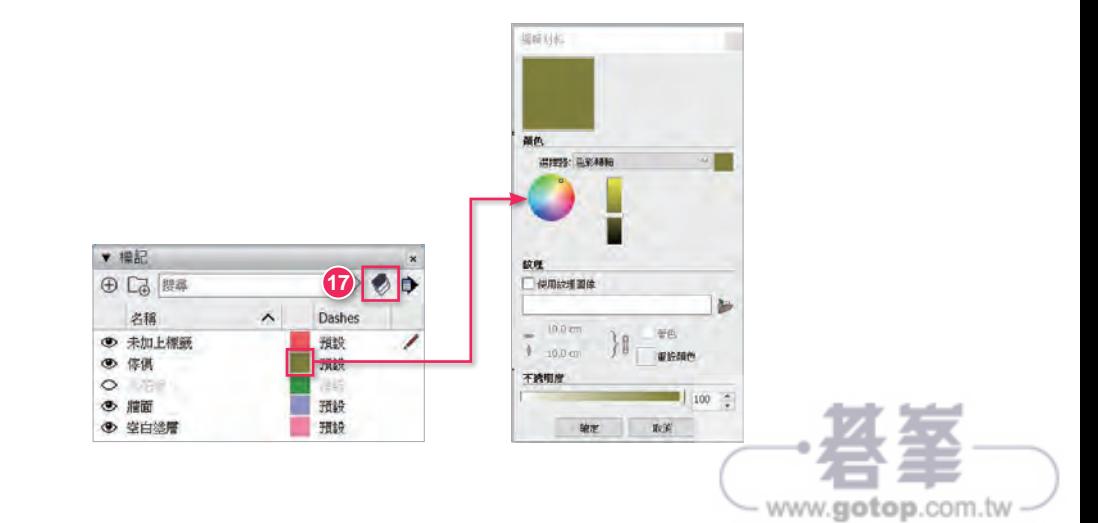

18. 物件會變成標籤顏色,可以很清楚的區分不同標籤。但是只限於辨識標籤,與 最後的彩現沒有關聯。

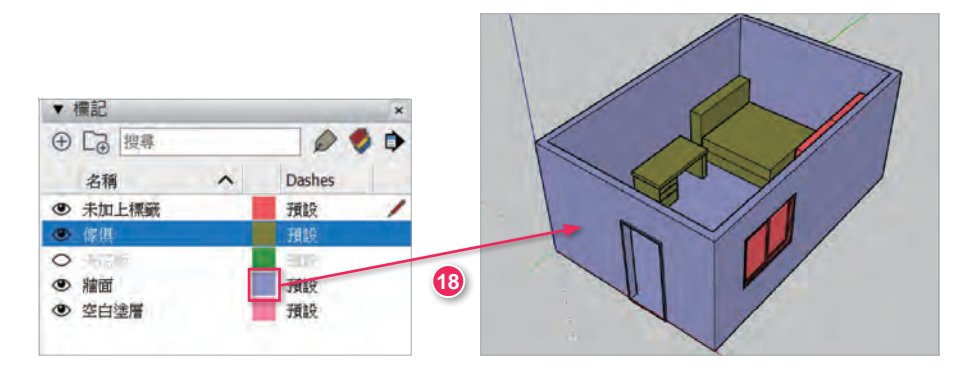

19. 點擊標記面板的【詳細資訊】→【清除】選項,可清除沒有被使用的標籤,此 時沒有使用過的【空白塗層】將會被清除。

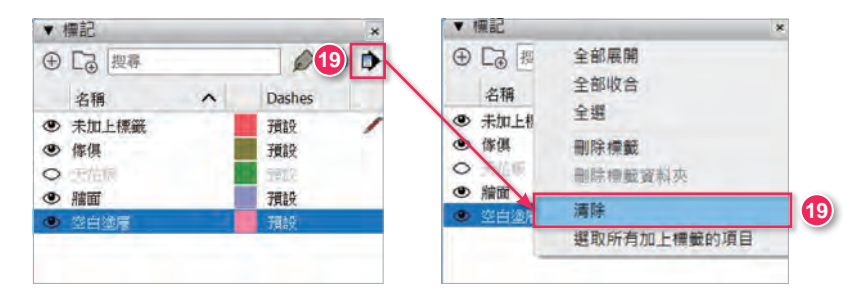

20. 選取【未加上標籤】,點擊【標籤工具】按鈃,再點擊床,就能將床加入【未 加上標籤】,此為 SketchUp 2022 新功能。

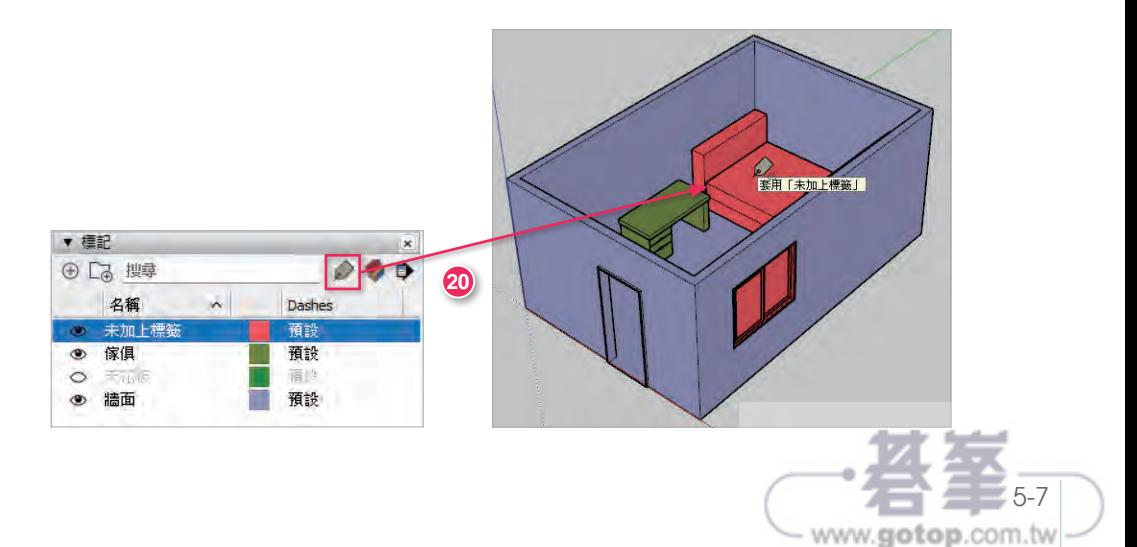

21. 若要同時刪除傢俱和牆面,先選取【傢俱】, 按住 [Ctrl 鍵, 再選【牆面】。

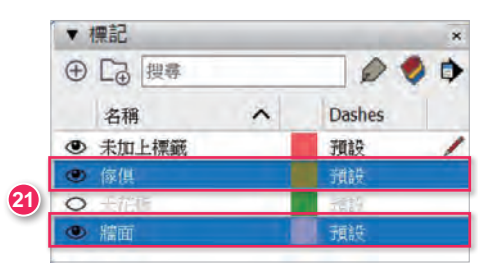

22. 點擊【詳細資訊】→【刪除標籤】按鈕,會跳出一個視窗,如圖所示。點擊 【指定其他標籤:未加上標籤】,並點擊【確定】,傢俱和牆面內的物件會被 移至預設【未加上標籤】中。

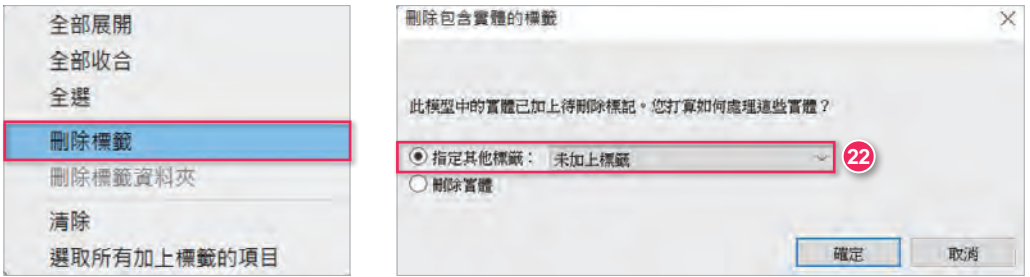

23. 選取傢俱和牆面,會發現已被移至【未加上標籤】中。

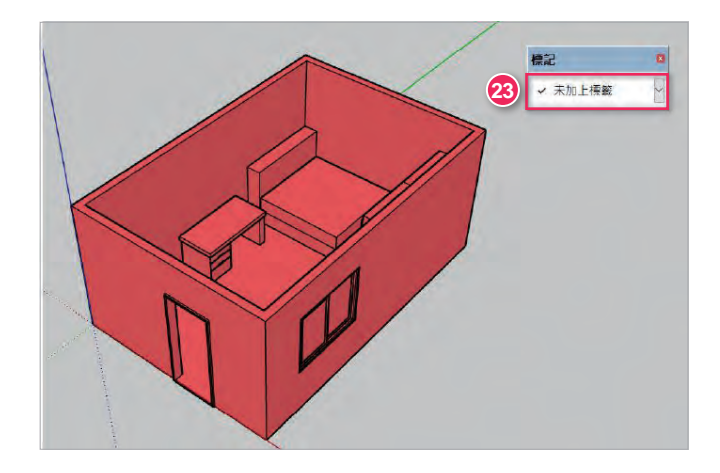

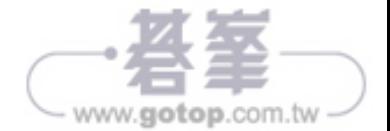

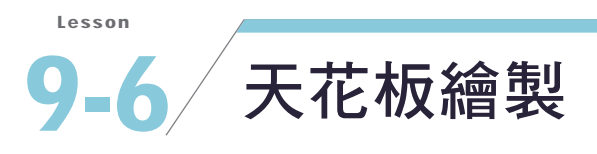

**01.** 點擊【檔案】→【匯入】, 匯入範例檔〈臥室燈具位置 .dwg〉。

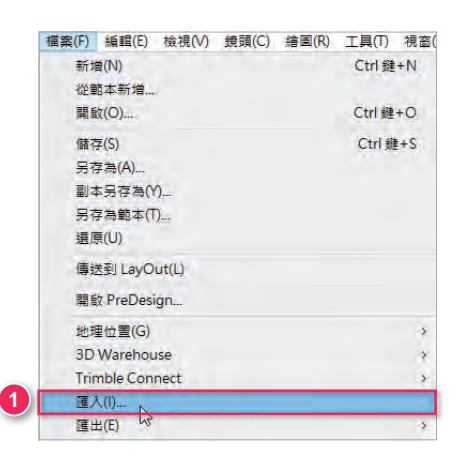

O2. 匯入後如下圖, 圓圈為燈具位置。

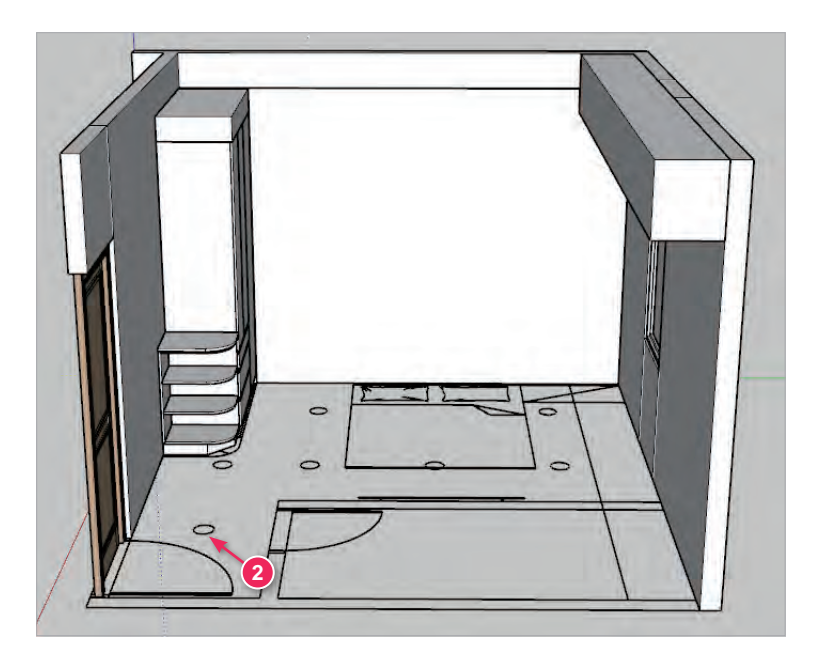

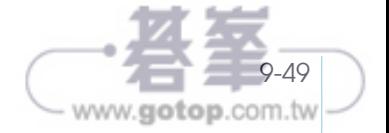

**03.** 點擊【檔案】→【匯入】, 匯入範例檔〈嵌 燈 .skp〉,放在圓圈旁。

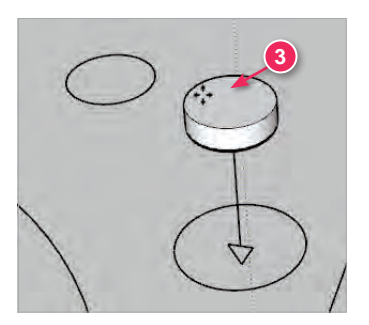

www.gotop.com.tw

O4. 點擊【移動 (M)】指令,停留在嵌燈邊緣,再點擊嵌燈中心點。

**05.** 開啟樣式工具列的【X 射線】。移動到圓圈中心。

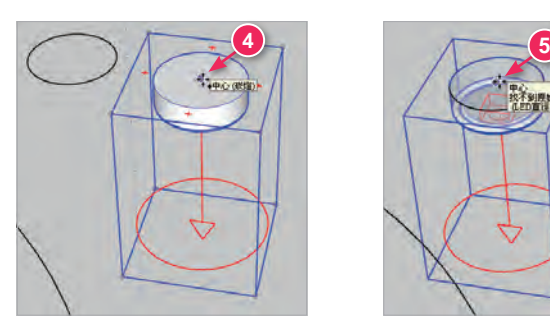

**06.** 再複製嵌燈到其他的圓圈中心。( 也可以參考尺寸來複製 )

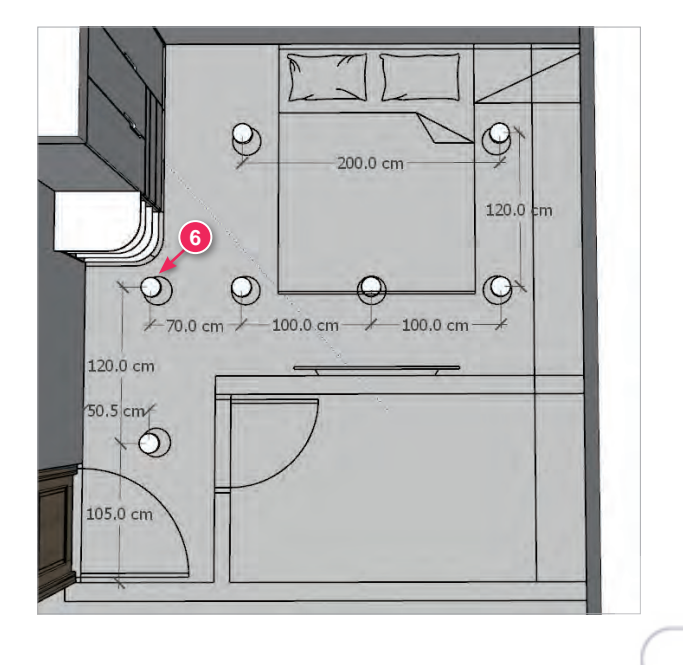

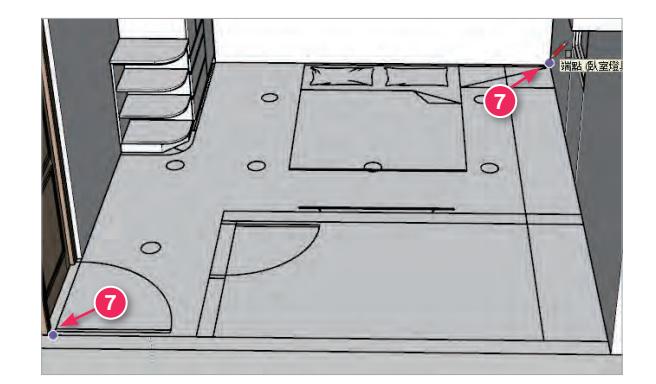

O7. 點擊【矩形 (R)】指令,從左下到右上牆角,繪製一個矩形天花板。

**08.** 按下空白鍵切換選取, 按住 Ctrl 鍵選取全部的嵌燈與矩形面, 按右鍵→【**交** 集表面】→【與選取內容】,使嵌燈的圓與矩形產生相交線段,用來移除圓形 孔。

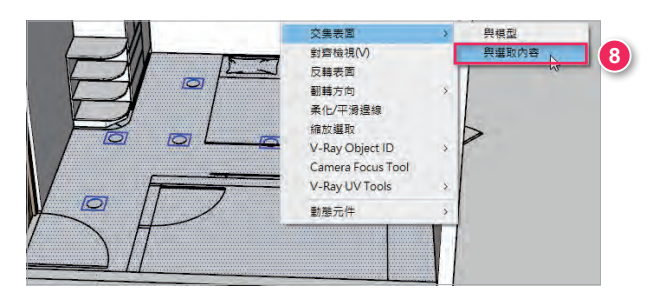

**09.** 點擊【移動 (M)】指令,選取天花板,按下 [Ctrl 鍵開啟複製,按下↑方向鍵, 沿藍色軸移動 270 高度。( 此時圓形孔已經移除 )

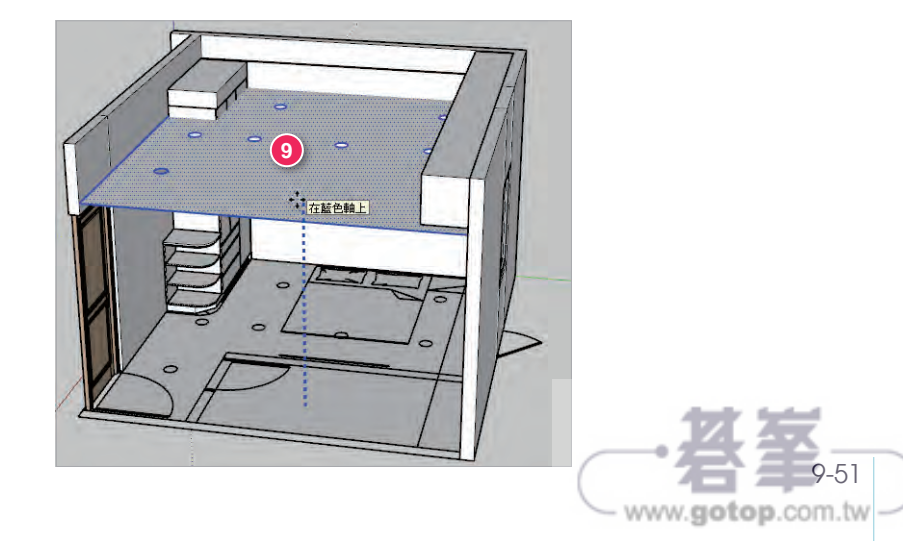

10. 點擊【推拉 (P)】指令,將天花板往上長出 2,並選取整個天花板建立群組。 11. 按下空白鍵切換選取,選取地板的整個矩形面並刪除。

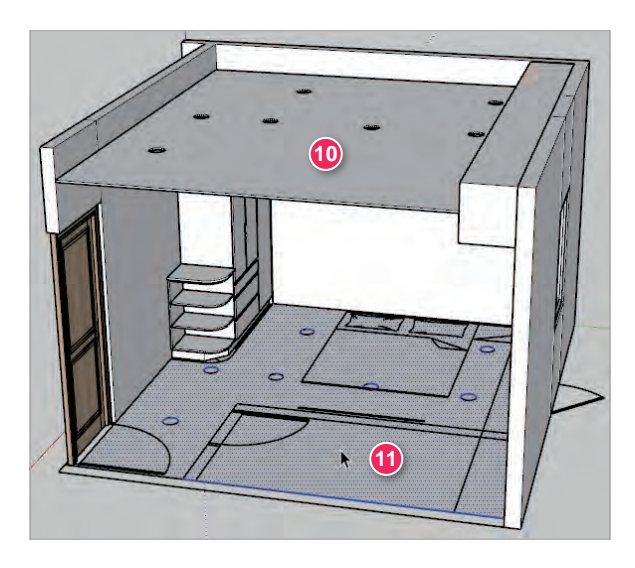

12. 選取全部嵌燈,按下↑方向鍵,沿藍色軸移動 274 高度。

13. 刪除燈具位置圖, 以及交集產生的多餘線段。

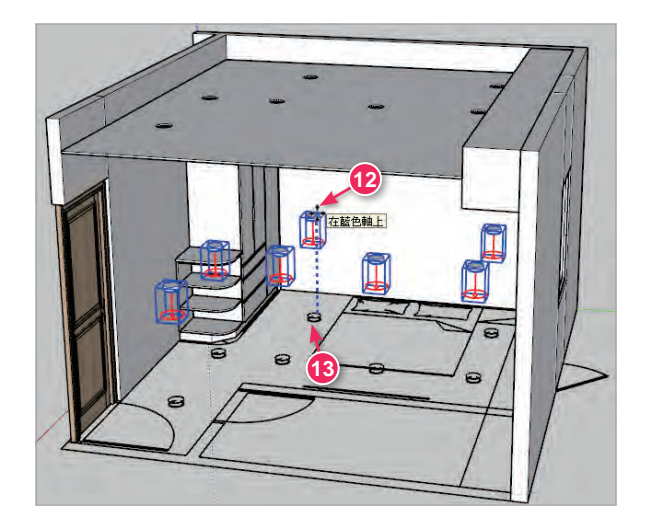

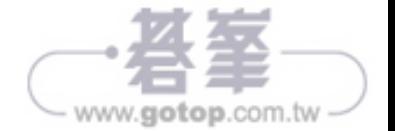

Lesson

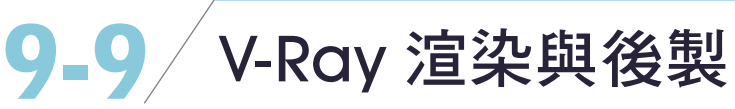

# ■ 渲染設定

**01.** 點擊【 @ 】設定渲染參數。

- **02.** 選取【CUDA】並點擊右側的【 1】, 兩個選項皆勾選, 同時運用 CPU 與 GPU 顯示卡來運算圖片,可以加快渲染速度。
- **03.** 【Quality( 品質 )】設定【High( 高 )】, 會自動將某些參數調高, 但渲染速度 變慢。

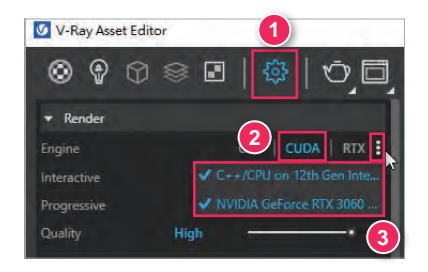

**04.** 其中包括【Quality】→【Noise Limit】從 0.04 變成 0.01 可以降低圖片的雜訊 顆粒感。且【Max Subdivs】從 20 變成 128,畫面的細緻程度變高。

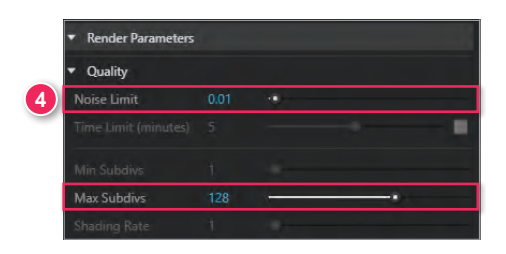

**05.** 以及【Global Illumination( 全局照明 )】→【Subdivs( 細分值 )】從 800 變成 1500 可以增加光線反彈的細緻度。

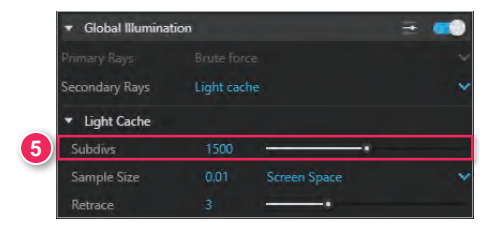

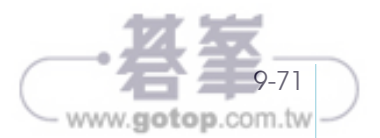

**06.** 將【Denoiser】右側開關開啟,減少圖片雜訊。可自行調整【Preset】選單, 包括 Mild( 溫和 )、Default( 預設 )、Strong( 強烈 )。

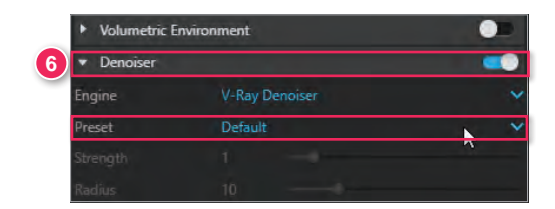

**07.** 渲染完成如下圖,牆壁的雜訊已減少。

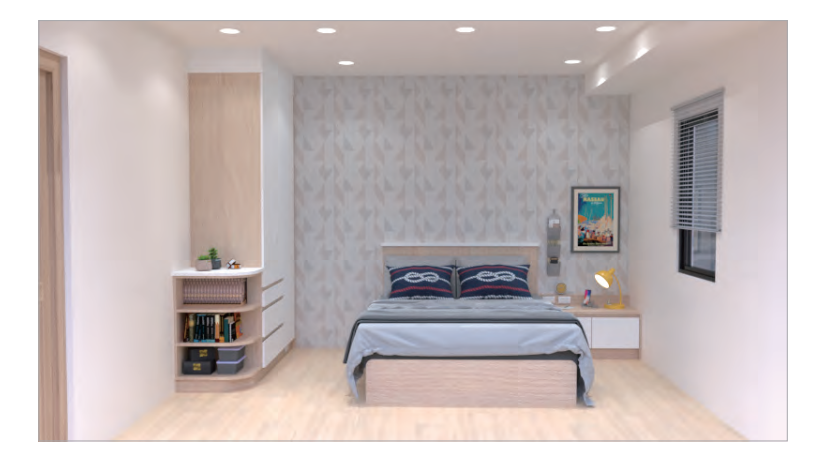

- **08.** 開啟【Render Output( 渲染輸出 )】→【Safe Frame( 安全框 )】右側開關, 可以看到上下出現渲染範圍框,如右圖,較容易調整視角。
- **09.** 【Aspect Ratio】寬高比為 16:9。寬輸入 1600。

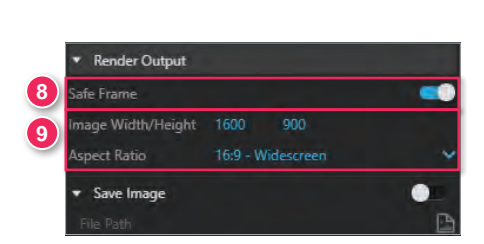

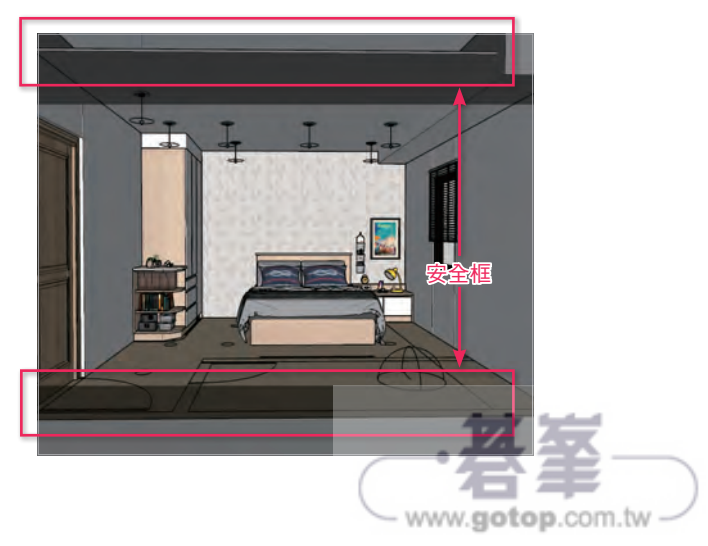